# $Step 1$  , and the contract of the contract of the contract of the contract of the contract of the contract of the contract of the contract of the contract of the contract of the contract of the contract of the contract of t **1** 事前準備

② お届けしたデバイス ③ スマートフォン

無線LANルー

 $\left(\!\!\left(\bigcap\limits_{i=1}^N\right)\!\!\right)$ 

④ au ID

Google Home Mini

**● iPhone の場合** App Store から 「with HOME」で 検索してダウンロード

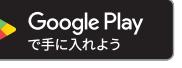

Download on the **App Store** 

● Android<sup>™</sup>の場合 Google Play から 「with HOME」で 検索してダウンロード

デバイスを購入してください。(利用にはデバイスの購入が必要です。) 上記以外にも、お申し込み内容によって、お届けするデバイスは異なる場合があります。

**お届けした機器**

センサー 01

U

モーション | かんたん | 赤外線

ボタン 01

WIS

リモコン  $01$ 

マルチ センサー l nə

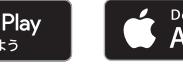

## **④ au ID**

**③ スマートフォン**

**② お届けしたデバイス**

**お申し込みの料金プラン**

みまもりセット ●

ア C 3 <sup>●</sup><br>コントロールセット ●

リモコンセット |●

センサーで

声で家電

基本プラン<br>(基本利用料のみのプラン)

家電コントロール<br>セット

みまもり&家雷 コントロールヤット

おすすめ セットプラン

重要

<対応機種>

お申し込みいただいた料金プランによって、お届けする機器が異なります。

無線通信 アダプタ (A)

ネット ワーク カメラ 01

センソーで ● ● ●<br>みまもりセット ● ● ● ●

マルチ センサー  $\overline{01}$ 

- 20

<sup>かもコン・ロール | ● | | | | | ● | ●</sup>

各デバイスの保証書は故障による交換手続きの際に必須となります。大切に保管してください。

対応するスマートフォンで with HOME アプリ をインストールします。

回涂泡回 

### 重要

with HOME / ケーブルプラス HOME の設定には、au ID とパスワードが必要です。 ※本サービスでご利用いただく au ID は、同梱されている「ご利用開始のご案内」(黄緑色の書面) をご確認ください。

### ■ **au ID パスワードの再設定方法**

OS Android 5.0 以上、iOS 10.0 以上 一部対象外の機種があります。右記 QR コードからご確認ください。

以下の URL にアクセスまたは右記 QR コードを読み取ることで、パスワードの再設定が 可能です。

https://connect.auone.jp/net/vw/cca\_eu\_net/cca?ID=ENET0514

※本サービスでご利用いただく au ID についてご不明な点がある場合は、お客さまセン

ター(0120-925-629) までお問い合わせください。

**/ご自宅 今回お届けしたもの ゲートウェイ**

無線通信アダプタ(A)

① ご自宅のインターネット接続環境(インターネット接続回線、無線 LAN ルータ)

ご利用には以下 4 点がそろっていることをご確認ください。

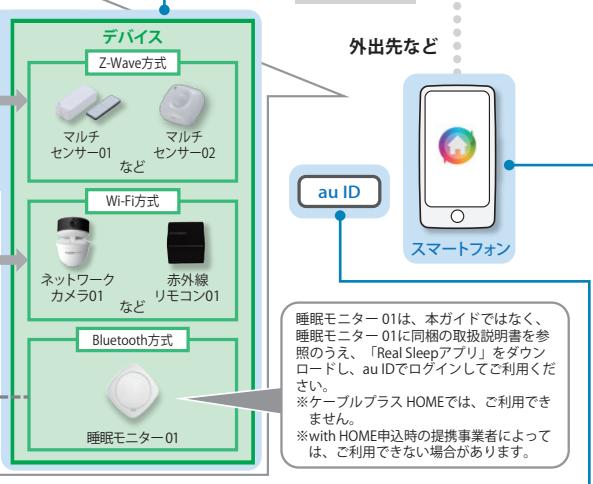

. . . . . . . . .

インターネット

# **① ご自宅のインターネット接続環境**

スマートスピーカー (Google Homeなど)

the contract of the contract of

### **■ インターネット接続回線**

光ファイバーや ADSL などのインターネット接続回線をご準備ください。

スマートフォン

Real Sleep

 $\overline{\circ}$ 

 $\simeq$ 

- 無線 LAN ルータ ※お客さまにてご準備ください。
	- ・ 無線 LAN ルータが Wi-Fi 接続可能な状態であることを確認してく ださい。

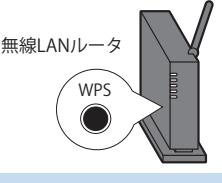

・ 無線 LAN ルータが WPS 機能を使えるか確認してください。 ※無線通信アダプタ (A) は無線 LAN ルータとの接続設定において、 SSID とパスワードを入力する方法に対応しておりません。

### **WPS 機能とは**

無線 LAN 端末 (パソコン・スマートフォンなど)と無線 LAN ルータを簡単に無線接続 させるための機能です。

WPS 機能は WPS ボタンを押下するなどで起動しますが、無線 LAN ルータによって WPS ボタンの名称(※)、位置、操作方法が異なります。

※ WPS ボタンの名称例 「WPS」「無線」「らくらく無線スタート」「AOSS」など

ご不明な場合は無線 LAN ルータの取扱説明書を参照してください。

WPS 機能が使えない場合は、無線 LAN ルータと無線通信アダプタ (A) を有線 LAN 接続してご利用いただく必要があります。USB Ethernet アダプタ(市販品)と LAN ケーブルをご準備ください。

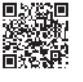

デバイスの登録~設置

げんしゅう しゅうしゅう しゅうしゅう しゅうしゅう しゅうしゅう しゅうしゅう しゅうしゅう しゅうしゅう しゅうしゅう しゅうしゅう しゅうしゅうしゅう しゅうしゅうしゅ

事前準備

激發